Installation of APP for registering hours.

If there are problems, talk to your colleague or contact me. If you have it completely under control, feel free to help your colleague. Instructions for using the APP will be sent as SMS a little later and can also be found in the canteens from midday.

- 1. If you have an IPhone, go to the 'App Store'. If you have a smartphone other than the iPhone, go to 'Play Butik'.
- 2. In the Search field, write: business central. A list appears, and the App you must select is called exactly 'Dynamics 365 Business Central' and has an icon like this:

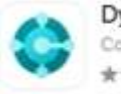

Dynamics 365 Business C... Connect and grow your business \*\*\*\*\*

3. Download it and launch it. Follow the instructions below for setup:

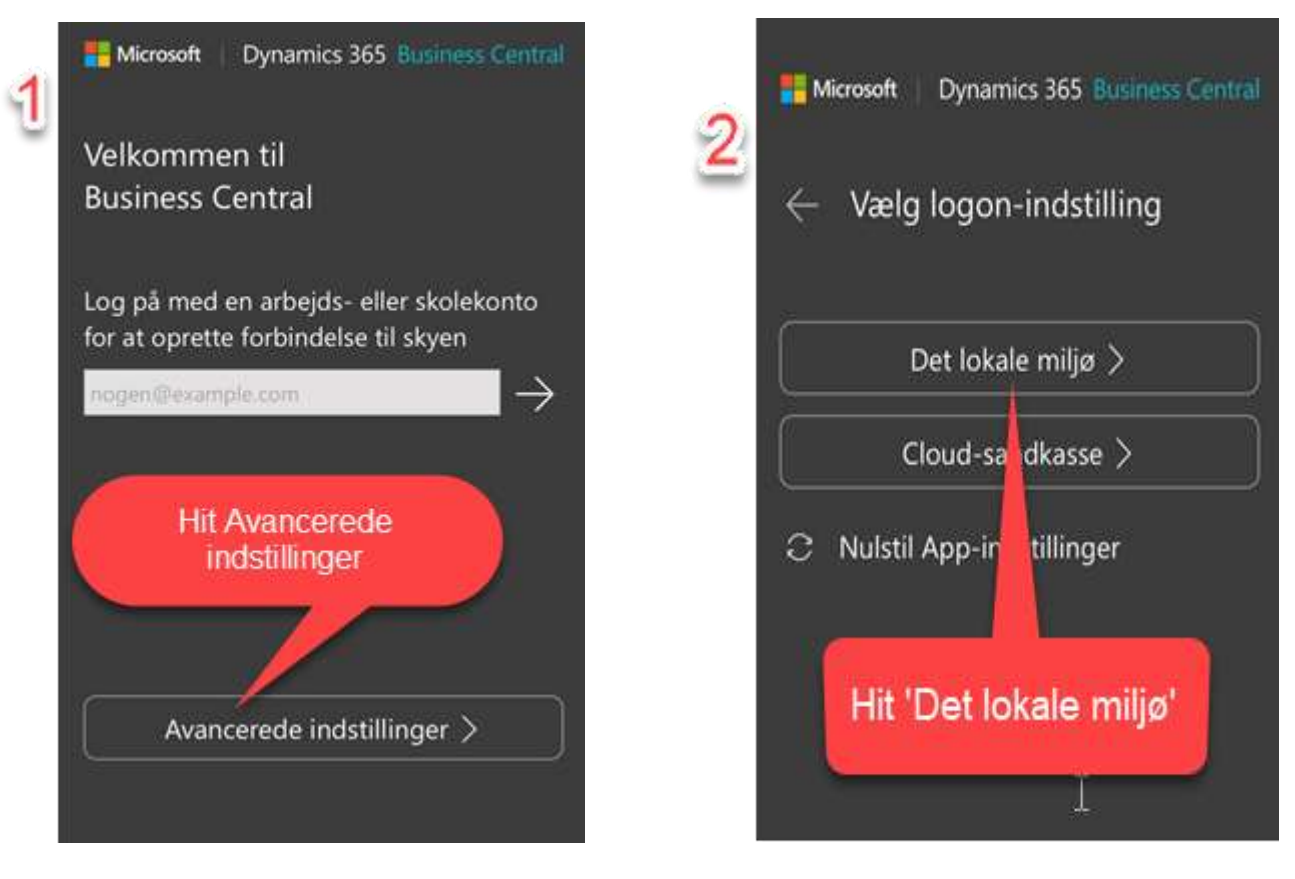

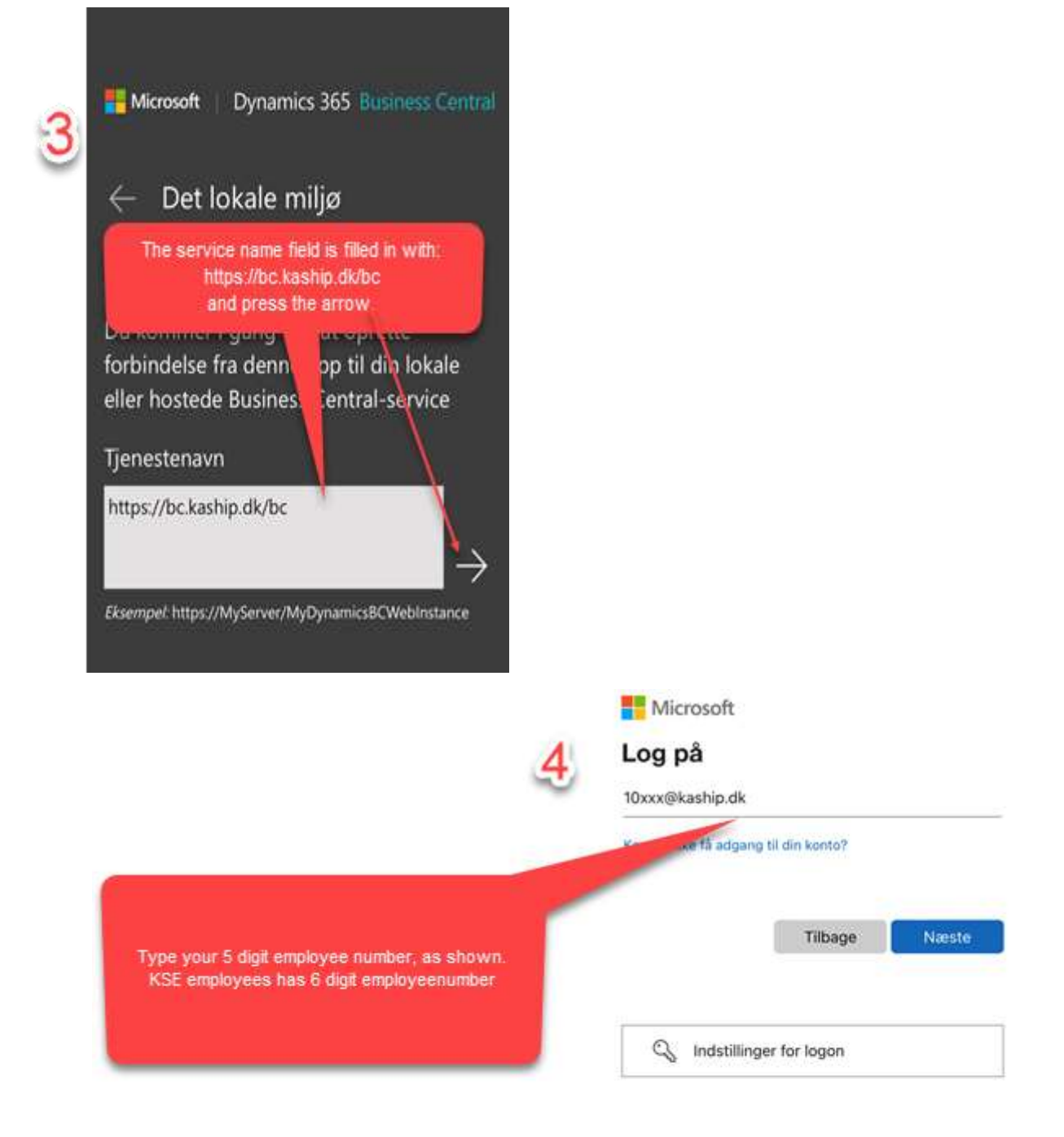

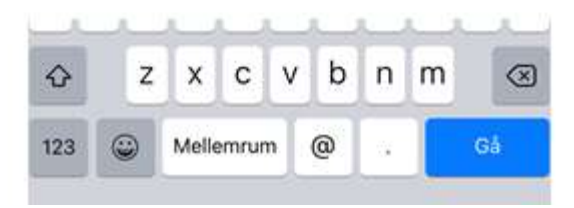

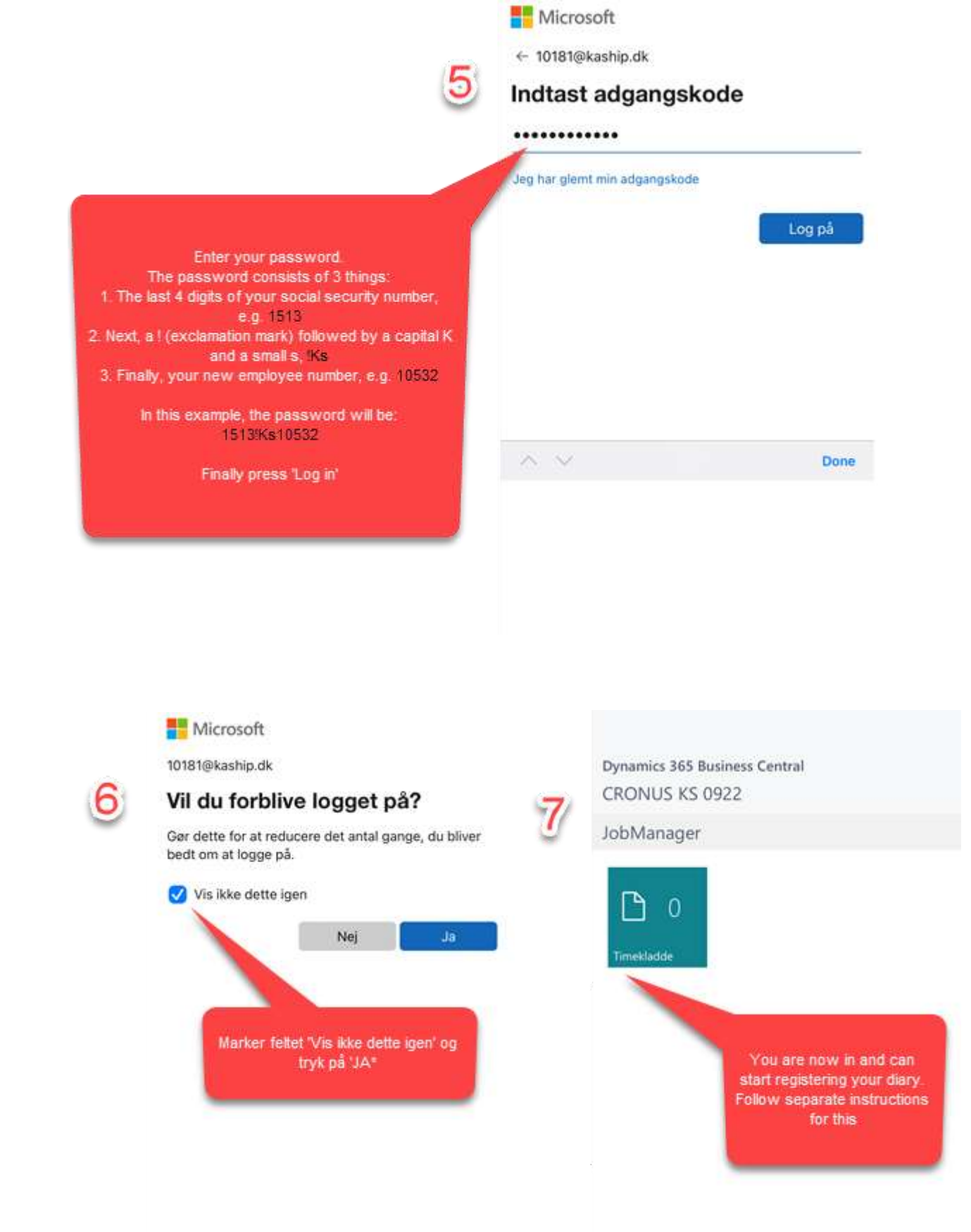